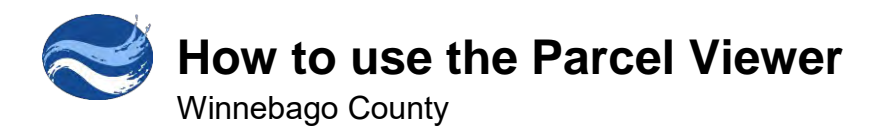

The Winnebago County Parcel Viewer is designed to work in a variety of browsers including Chrome, Firefox, Safari 3 and higher, Edge, iOS Safari, Chrome for Android. It works on both desktop and mobile devices.

> **To access the Winnebago County GIS Viewers go to [www.winnebagocountywi.gov/planning-and-zoning/gis](http://www.winnebagocountywi.gov/planning-and-zoning/gis) Click on the Parcel View or another GIS Viewer**

## **Searching for a Parcel**

- To find a parcel click in the search box and type in a parcel number 112 Otter Ave  $\times$  $\alpha$ (PIN), Owner, or Site Address.
- Click the best matching result. The map will zoom to the parcel.

## **Accessing Parcel Information**

- Click on the parcel to display the basic information. Such as parcel number, ownership, mailing address, brief property description, assessed value, and school district.
- For more detailed information click the parcel profile report  $\blacksquare$ hyperlink at the top.

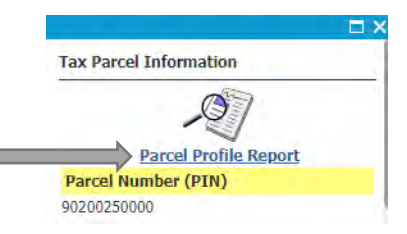

## **Parcel Profile Report**

- This report is separated in to a number of topic sections such as Real Estate Property and Tax, Public Land survey System, General Zoning, etc.
	- Interactive Map Links On the right side of the report highlighted in <mark>yellow</mark> are hyperlinks to interactive maps. These hyperlinks link to specific maps related to the subject in that line. For example the Interactive map link to the right of school district will open the School District Viewer and zoom in on the specific parcel.

Details – On the right side of the report highlighted in green are hyperlinks that say more detail. These connect to other systems related to the subject in that line. Examples

- More details in real estate tax information links to County Ascent Land Records Suite or the municipal tax system.
- More assessment details links to the municipal assessment website for available municipalities.

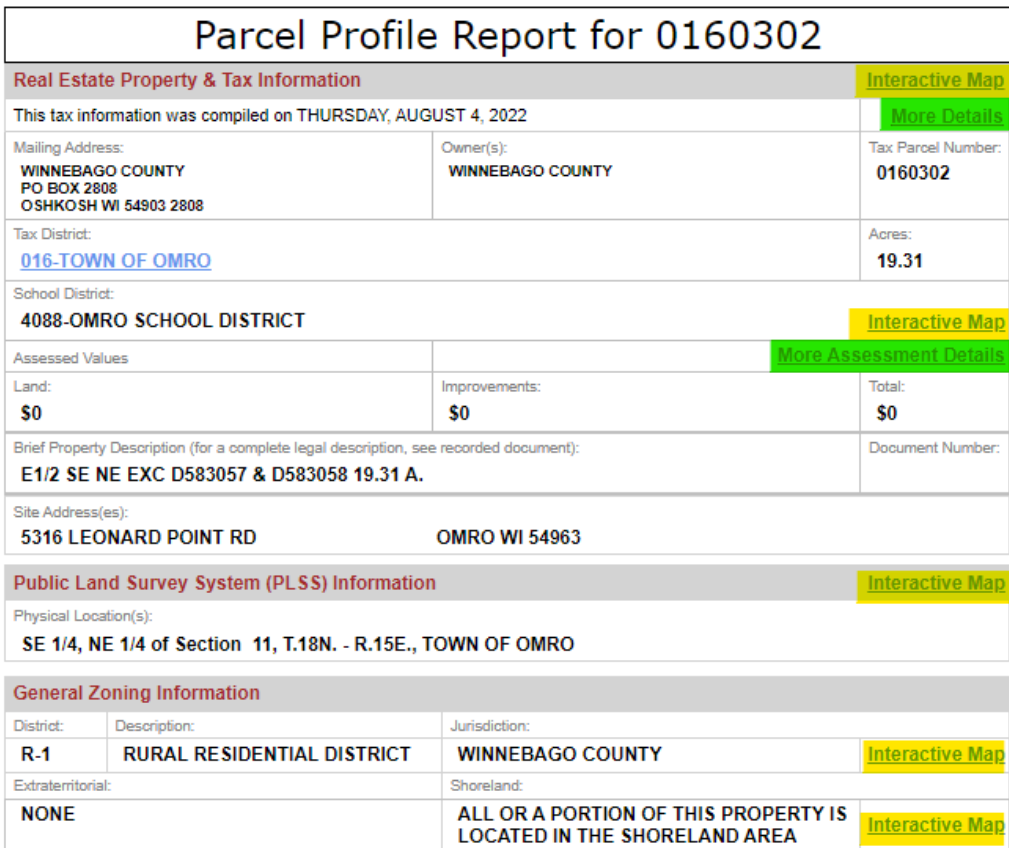

Additional hyperlinks may provide links to additional information such as County Board Supervisor, historic photos, or well casing requirements.

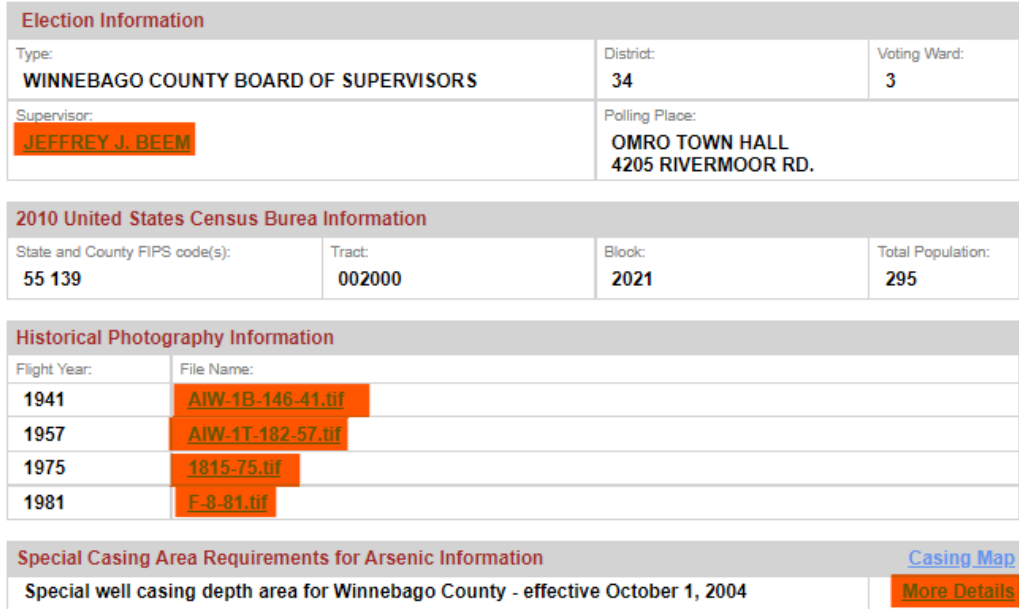

## **Tools**

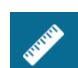

Measurement widget

- 1. Click the measure button to display the measurement tools.
	- a. Click the area button **king to measure an area**
	- ←→ b. Click the length button **that t**o measure length
	- c. Click the location button **the location button** to identify latitude longitude.
- 2. With the tool active, click on the map where you would like to measure. For measuring area and length, you can click multiple times to measure more complex shapes. Double click on the last location to complete the measurement.
- 3. The measurement result will appear in the window. Click the dropdown menu to change measurement units. For example, change feet to miles. The measurement results will update.

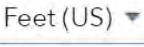

Miles

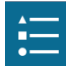

Legend Widget

1. Click the legend button to show the symbols for the content of the map.

Display Option Widget

- 1. Click the display options button to show the layer list.
- 2. Click the check box next to the layer you want to turn on or off.

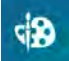

Draw Widget

- 1. Click the draw button to show the drawing tools.
- 2. Click on your drawing tool of choice.

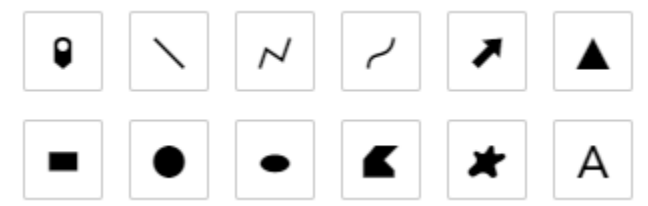

- 3. Select the desired options for color, style, etc.
- 4. Click the location on the map where you want the graphic placed. Each tool will give tips to complete the graphic on the map.

For example these tips are shown when drawing a polygon .

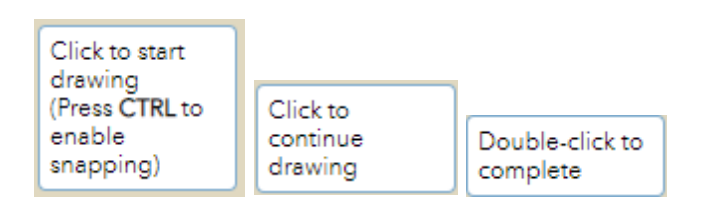

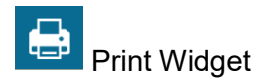

1. Click the Print button

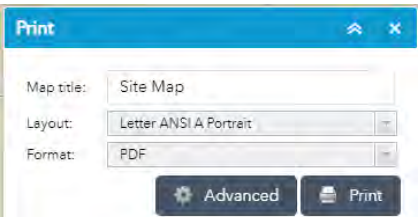

- 2. Type a title for the map in the Map title text box.
- 3. Select the applicable Layout and Format for the exported map.
- 4. Click Advanced to open a menu with advanced print options.
	- **Map scale/extent**—Helps determine how to calculate the printed extent of the map.

Preserve **map scale** makes the printed map keep its scale and recalculates the extent from the center point.

- Preserve **map extent** makes the map scale adjust to fit the current map extent. You can also force a specific scale by clicking the **Force scale** option and providing a scale.
- This uses a scale described as a ratio. Below are some frequently used scales.

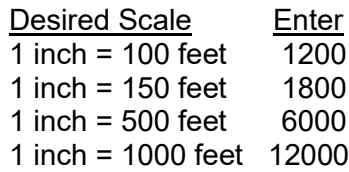

Click **current** to populate the value with the present scale of the map.

 **Print quality**—Allows you to update the resolution of the printed map. Provide an updated value for the **DPI** (dots per inch) in the text box.

For more detail about the other advanced options please go to [https://doc.arcgis.com/en/web-appbuilder/10.8/create-apps/widget-print.htm.](https://doc.arcgis.com/en/web-appbuilder/10.8/create-apps/widget-print.htm)

5. After all options have been set with the applicable values, click **Print** to submit all information to the print service.

A progress bar displays next to the executing task.

1. Creating print

Upon completion of the print job, a link to the print output displays  $\frac{1}{1}$  Site Map

Advanced

· map scale

map extent

current Output spatial reference WKID:

NAO 1983 HARN WSC?S Winnebacc C

Miles

96

Winnebago County GIS

670

500

Map scale/extent:

Preserve:

Force scale:

103470

Copyright:

Include legend: Scale bar unit:

MAP\_ONLY size:

Width (px): Height (px):

Print quality:

Feature attributes: Include attributes:

DPP

Layout metadata: Author:

Print

- 6. Click the task to open the file in a new window.
- 7. Click **Clear prints** to clear the print history.

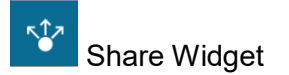

- 1. Click the share button
- 2. To share on e-mail, Facebook or Twitter click the corresponding buttons.
- 3. Click the sharing options to specify URL parameters. This allows you to customize how the map is shared. For details about these customization options please go to [https://doc.arcgis.com/en/web-appbuilder/10.8/create-apps/widget-share.htm.](https://doc.arcgis.com/en/web-appbuilder/10.8/create-apps/widget-share.htm)